Industrial L2/L4 Managed Gigabit Switch with 4-/8-/16-Port 802.3at PoE+

> IGS-4215-4P4T IGS-4215-4P4T2S IGS-4215-8P2T2S IGS-4215-16P2T2S

Industrial L2/L4 Managed Gigabit Switch with 4-/8-Port 802.3bt PoE++

> IGS-4215-4UP4T2S IGS-4215-8UP2T2S

**Quick Installation Guide** 

1

| Table               | e of Contents            |    |
|---------------------|--------------------------|----|
| 1. PACKAGE CONTENT  | S                        | 3  |
| 2. REQUIREMENTS     | -                        | 5  |
| 3. WIRING THE POWER | INPUTS                   | 5  |
| 4. TERMINAL SETUP   |                          | 10 |
| 5. STARTING WEB MAN | AGEMENT                  | 18 |
| 6. RECOVERING BACK  | TO DEFAULT CONFIGURATION | 25 |
| 7. CUSTOMER SUPPOR  | т                        | 27 |
|                     | .1                       |    |
|                     |                          |    |
|                     |                          | 21 |
|                     |                          |    |
|                     |                          | 21 |
|                     |                          | £1 |
|                     |                          |    |
|                     |                          |    |
|                     |                          |    |
|                     |                          |    |
|                     |                          |    |
|                     |                          |    |
|                     |                          |    |
|                     |                          |    |
|                     |                          |    |

#### Quick Installation Guide

## 1. Package Contents

Thank you for purchasing PLANET L2/L4 Managed Gigabit Switch. The descriptions of these models are shown below:

| IGS-4215-4P4T    | Industrial 4-Port 10/100/1000T 802.3at PoE + 4-Port<br>10/100/1000T Managed Switch                         |
|------------------|----------------------------------------------------------------------------------------------------|
| IGS-4215-4P4T2S  | Industrial 4-Port 10/100/1000T 802.3at PoE + 4-Port<br>10/100/1000T + 2-Port 100/1000X SFP Managed Switch  |
| IGS-4215-8P2T2S  | Industrial 8-Port 10/100/1000T 802.3at PoE + 2-Port<br>10/100/1000T + 2-Port 100/1000X SFP Managed Switch  |
| IGS-4215-16P2T2S | Industrial 16-Port 10/100/1000T 802.3at PoE + 2-Port<br>10/100/1000T + 2-Port 100/1000X SFP Managed Switch |
| IGS-4215-4UP4T2S | Industrial 4-Port 10/100/1000T 802.3bt PoE + 4-Port<br>10/100/1000T + 2-Port 100/1000X SFP Managed Switch  |
| IGS-4215-8UP2T2S | Industrial 8-Port 10/100/1000T 802.3bt PoE + 2-Port<br>10/100/1000T + 2-Port 100/1000X SFP Managed Switch  |

"Industrial Managed PoE+ Switch" is used as an alternative name in this Quick Installation Guide.

Open the box of the Industrial Managed PoE+ Switch and carefully unpack it. The box should contain the following items:

- The Industrial Managed PoE+ Switch x 1
- QR Code Sheet x 1
- RS232 to RJ45 Console Cable x 1
- Dust Caps

| Model            | RJ45      | SFP       |
|------------------|-----------|-----------|
| woder            | Dust Caps | Dust Caps |
| IGS-4215-4P4T    | 9         | -         |
| IGS-4215-4P4T2S  | 9         | 2         |
| IGS-4215-8P2T2S  | 11        | 2         |
| IGS-4215-16P2T2S | 19        | 2         |
| IGS-4215-4UP4T2S | 9         | 2         |
| IGS-4215-8UP2T2S | 11        | 2         |

<sup>- 3 -</sup> PLANET Technology Corp.2024©

| •                          | DIN-rail Kit x 1                                                           |
|----------------------------|----------------------------------------------------------------------------|
| •                          | Wall Mounting Kit x 1                                                      |
| If any item<br>for replace | n is found missing or damaged, please contact your local reselle<br>ement. |
|                            |                                                                            |
|                            |                                                                            |
|                            |                                                                            |
|                            |                                                                            |
|                            |                                                                            |
|                            |                                                                            |
|                            |                                                                            |
|                            |                                                                            |
|                            |                                                                            |
|                            |                                                                            |
|                            |                                                                            |
|                            |                                                                            |

### Quick Installation Guide

## 2. Requirements

- Workstations running Windows 7/8/10/11, macOS 10.12 or later, Linux Kernel 2.6.18 or later, or other modern operating systems are compatible with TCP/IP Protocols.
- Workstations are installed with Ethernet NIC (Network Interface Card)
- Serial Port Connection (Terminal)
  - The above Workstations come with COM Port (DB9) or USB-to-RS232 converter.
  - The above Workstations have been installed with terminal emulator, such as Tera Term, PuTTY or Hyper Terminal included in Windows XP/2003.
  - Serial cable -- one end is attached to the RS232 serial port, while the other ends to the RJ45 console port of the Industrial Managed PoE+ Switch.
- Ethernet Port Connection
  - Network cables -- Use standard network (UTP) cables with RJ45 connectors.
  - > The above PC is installed with Web browser.

 Note:
 Note:
 It is recommended to use Google Chrome, Microsoft Edge or Firefox to access the Industrial Managed PoE+ Switch. If the Web interface of the Industrial Managed PoE+ Switch is not accessible, please turn off the anti-virus software or firewall and then try it again.

# 3. Wiring the Power Inputs

The Upper Panel of the Industrial Managed PoE+ Switch indicates a DC

- 5 - PLANET Technology Corp.2024©

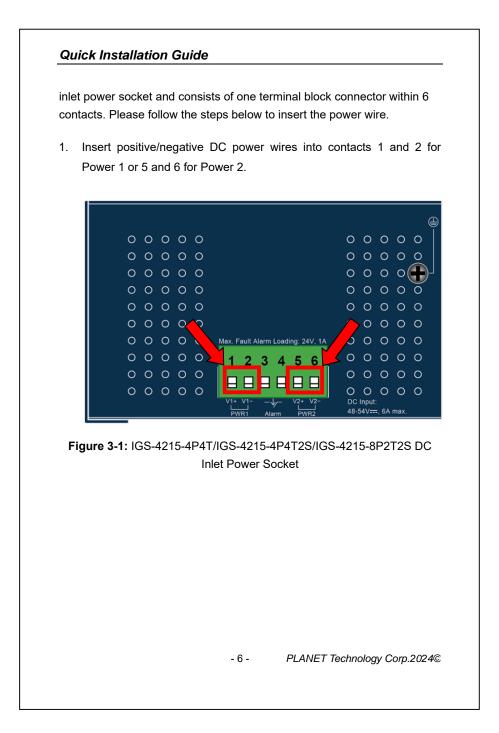

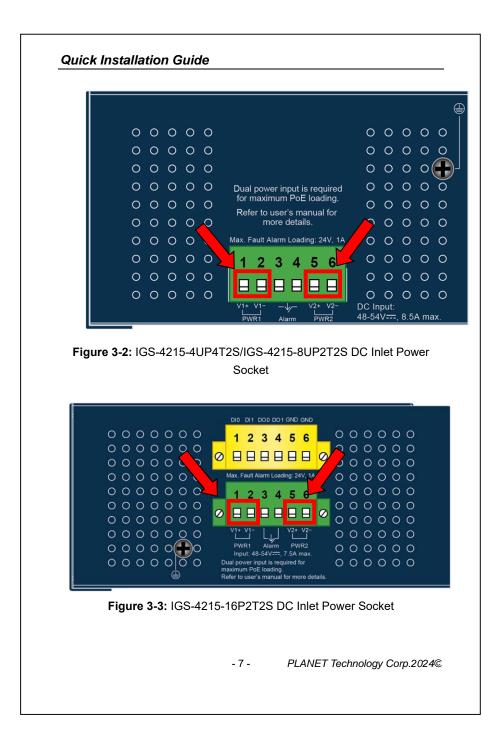

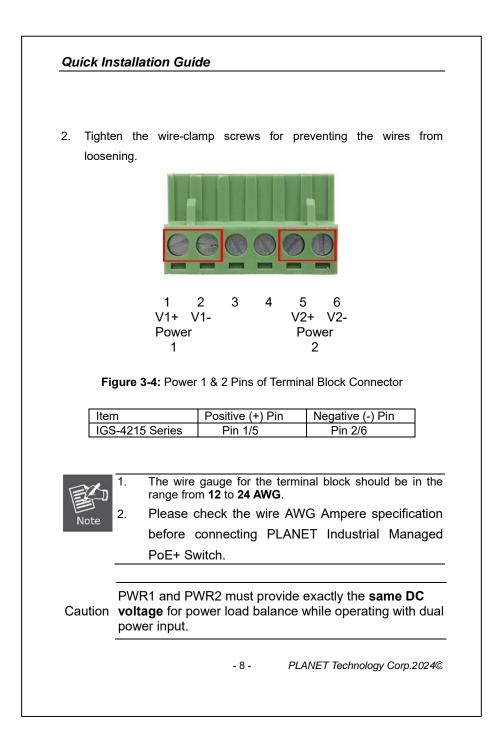

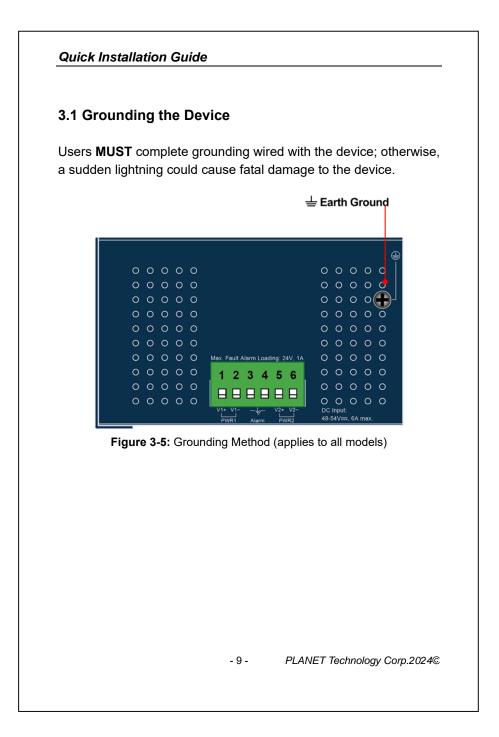

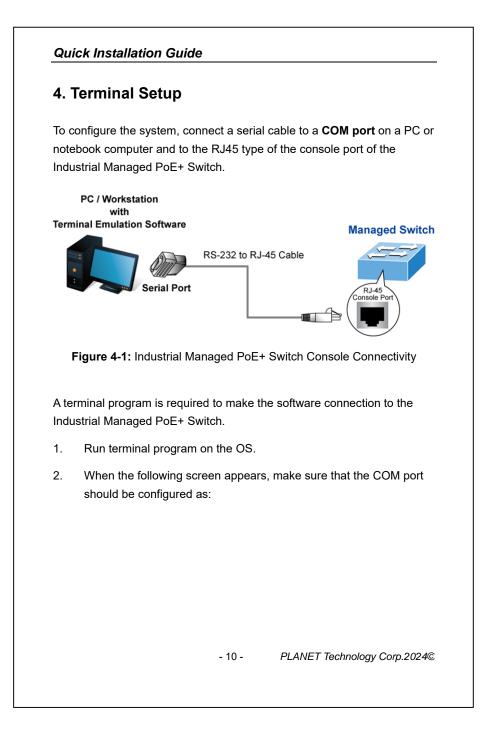

| ◆ E<br>◆ F<br>◆ S | Baud: 115200<br>Data bits: 8<br>Parity: None<br>Stop bits: 1<br>Flow control: None                      |                             |
|-------------------|----------------------------------------------------------------------------------------------------|-----------------------------|
| СОК               | A1 Properties                                                                                           | ? 🛛                         |
| Po                | rt Settings                                                                                             |                             |
|                   | <u>B</u> its per second: 115200<br><u>D</u> ata bits: 8<br><u>P</u> arity: None<br><u>S</u> top bits: 1 |                             |
|                   | Elow control: None                                                                                      |                             |
|                   | OK Cano                                                                                                 | Restore Defaults            |
|                   | Figure 4-2: COM Port Cor                                                                                | figuration                  |
|                   |                                                                                                    | LANET Technology Corp.2024© |

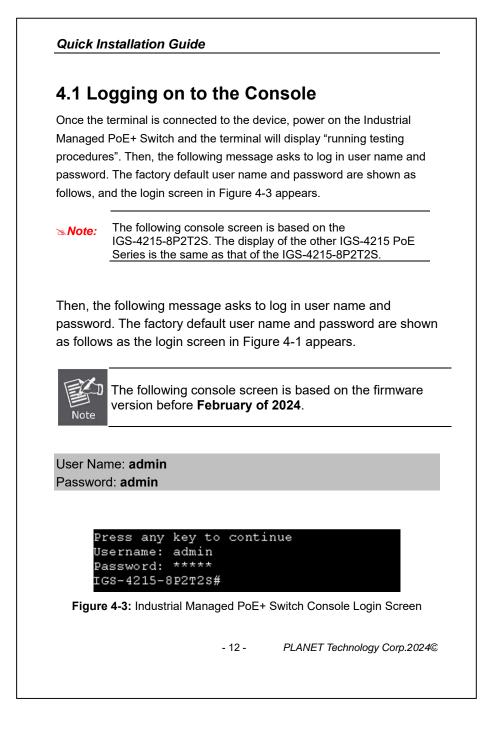

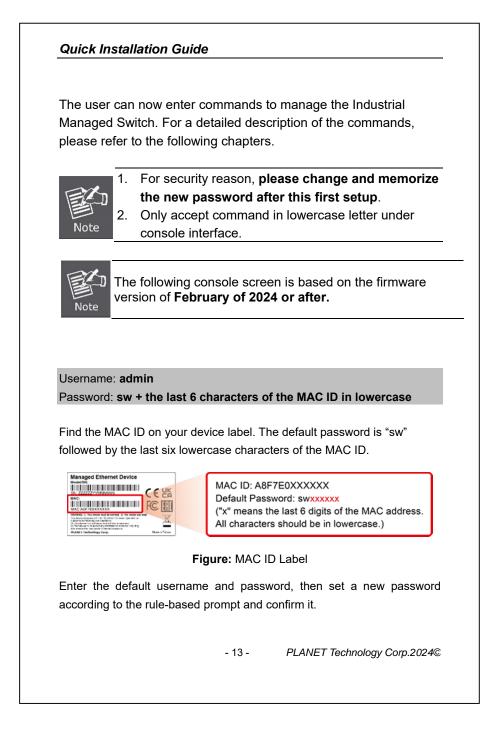

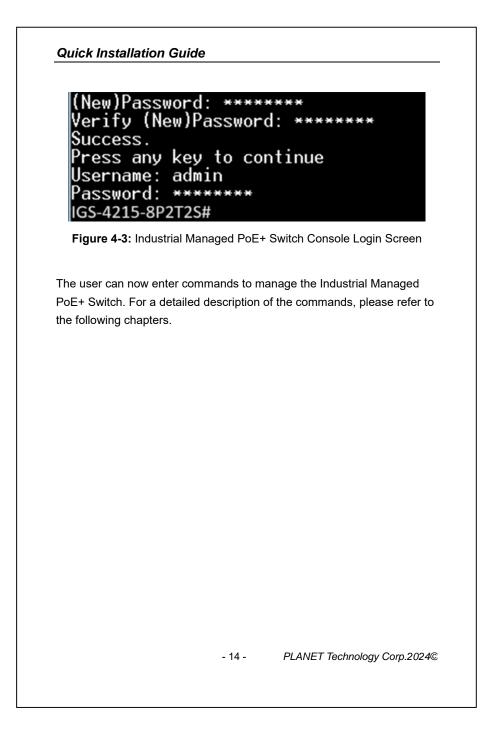

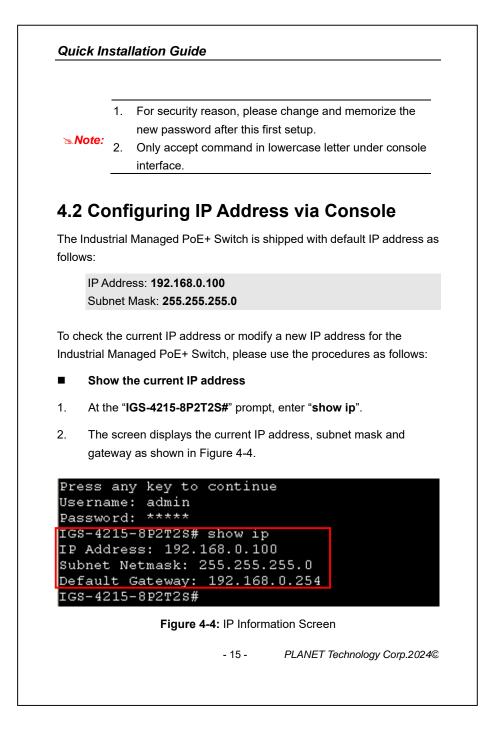

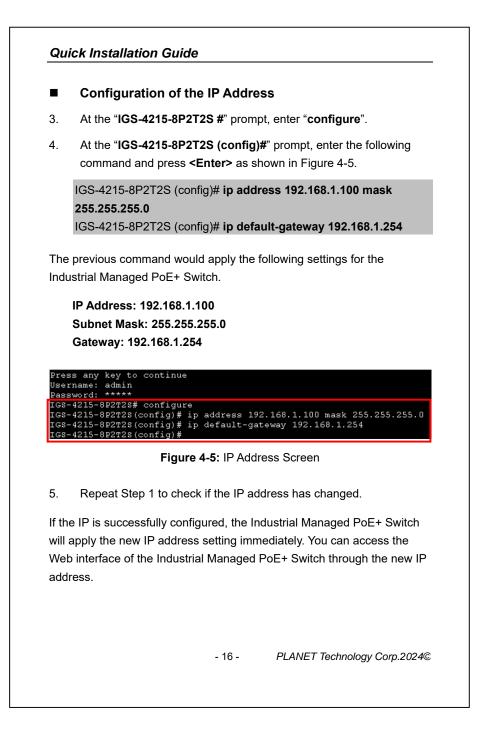

|                  | he "IGS-4215-8P2T2S#" prompt, enter "copy running-config<br>rtup-config" as shown in Figure 4-6. |
|------------------|--------------------------------------------------------------------------------------------------|
|                  |                                                                                                  |
|                  |                                                                                                  |
| Jsernam          |                                                                                                  |
|                  | 5-8P2T2S# copy running-config startup-config                                                     |
| uccess<br>GS-421 | 5-8P2T2S#                                                                                        |
|                  | Figure 4-6: The Configuration Save Screen*                                                       |
|                  |                                                                                                  |
|                  | If you are not familiar with console command or the related                                      |
| Note:            | parameter, enter "?" anytime in console to get the help                                          |
|                  | description.                                                                                     |
|                  |                                                                                                  |
|                  |                                                                                                  |
|                  |                                                                                                  |
|                  |                                                                                                  |
|                  |                                                                                                  |
|                  |                                                                                                  |
|                  |                                                                                                  |
|                  |                                                                                                  |
|                  |                                                                                                  |
|                  |                                                                                                  |
|                  |                                                                                                  |
|                  |                                                                                                  |
|                  |                                                                                                  |
|                  |                                                                                                  |
|                  | - 17 - PLANET Technology Corp.2024                                                               |

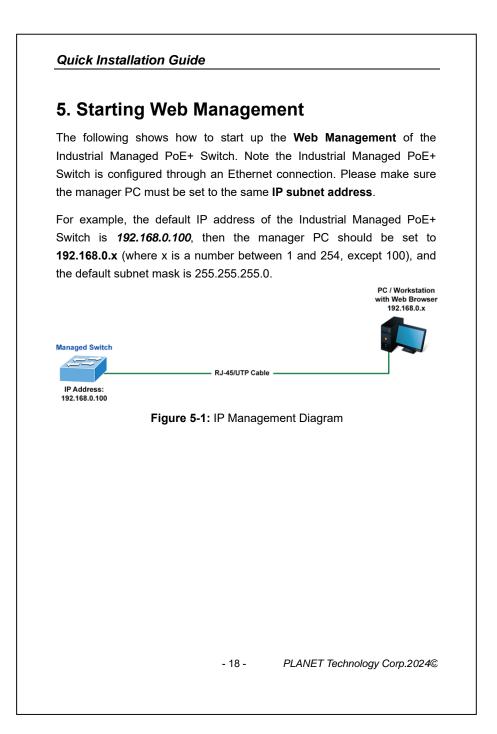

| P  | oE+ Switch                                                                                                    |
|----|----------------------------------------------------------------------------------------------------|
| 1. | Use Google Chrome or above Web browser and enter IP address <u>https://192.168.0.100</u> to access the Web interface.                            |
| [  | The following console screen is based on the firmware version before <b>February of 2024.</b>                                                    |
| 2. | When the following dialog box appears, please enter the default user name and password " <b>admin</b> ". The login screen in Figure 5-2 appears. |
|    | Default Username: <b>admin</b><br>Default Password: <b>admin</b>                                                                                 |
|    |                                                                                                    |
|    | O PLANET<br>Extensis L'ARMANTER                                                                                                    |
|    | Username:                                                                                                    |
|    |                                                                                                    |

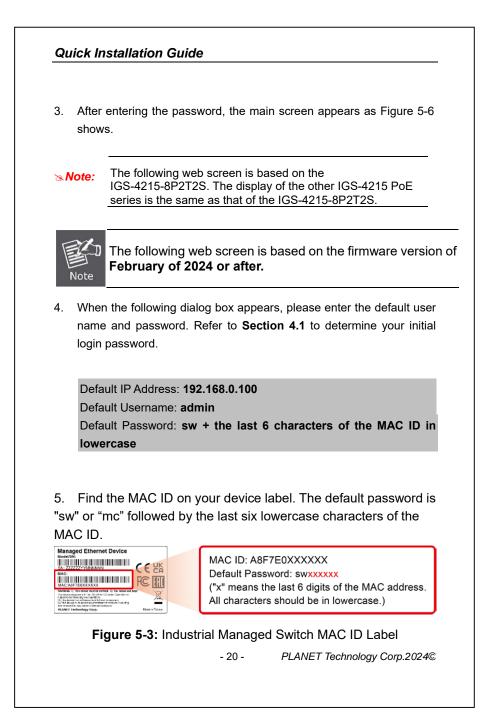

|    | Username: Password:                                                                                                    |
|----|----------------------------------------------------------------------------------------------------|
|    | LOGIN                                                                                                    |
|    |                                                                                                    |
|    | Figure 5-4: Web Login Screen                                                                                                    |
| 5. | After logging in, you will be prompted to change the initial password to a permanent one.                                                                                                 |
| 5. | After logging in, you will be prompted to change the initial password to a permanent one. Change New Password                                                                             |
| 5. | After logging in, you will be prompted to change the initial password to a permanent one.                                                                                                 |
| 5. | After logging in, you will be prompted to change the initial password to a permanent one.  Change New Password  New Password  Password                                                    |
| 5. | After logging in, you will be prompted to change the initial password<br>to a permanent one.  Change New Password  New Password  Password  Retype Password  Apply                         |
| 5. | After logging in, you will be prompted to change the initial password to a permanent one.  Change New Password  Password  Retype Password                                                 |
| 5. | After logging in, you will be prompted to change the initial password to a permanent one.  Change New Password Password Password Retype Password Apply  Figure 5-5: Create a New Password |

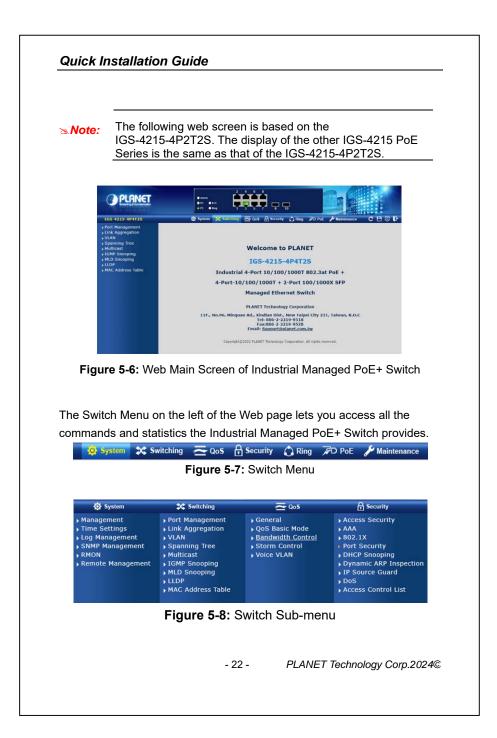

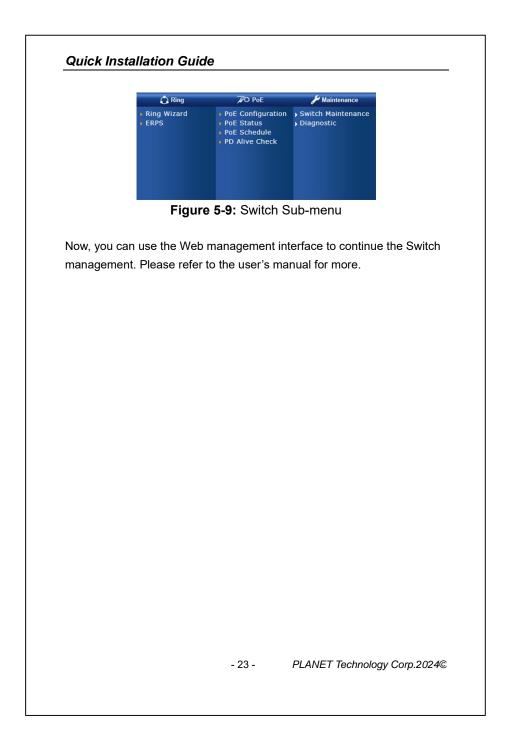

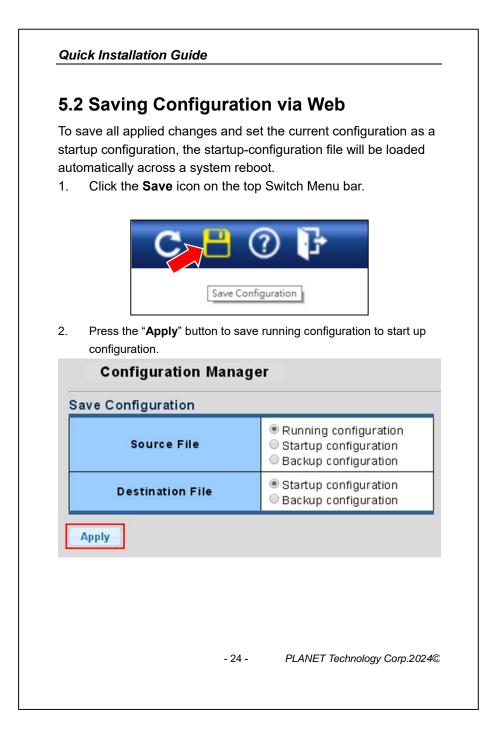

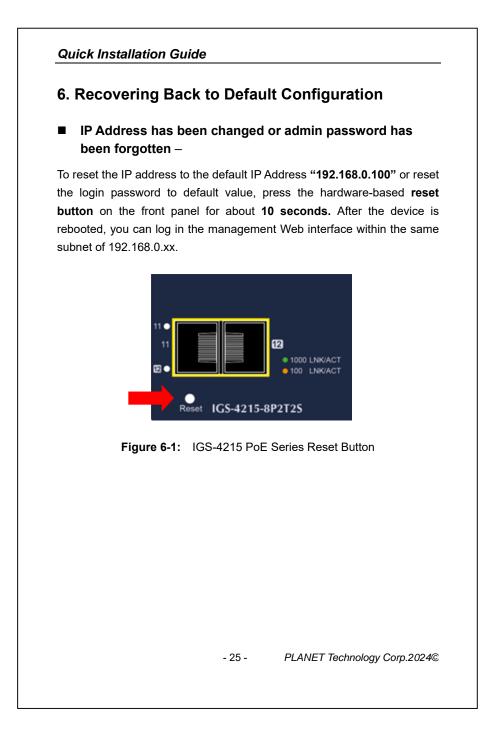

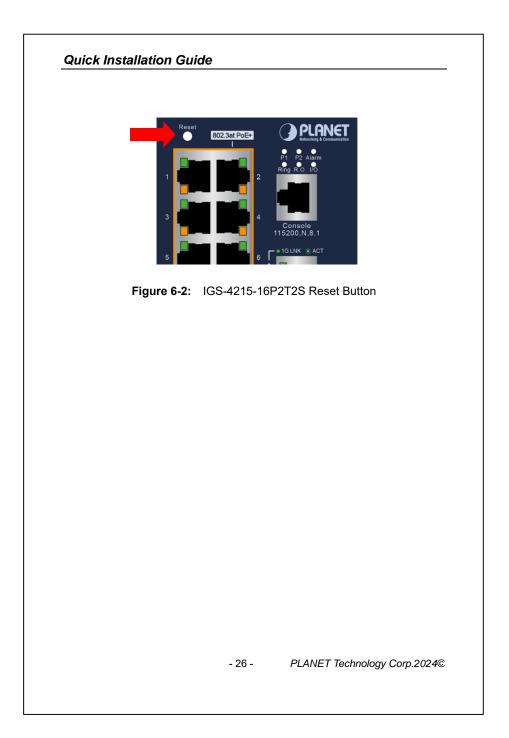

#### Quick Installation Guide

# 7. Customer Support

Thank you for purchasing PLANET products. You can browse our online FAQ resource and User's Manual on PLANET Web site first to check if it could solve your issue. If you need more support information, please contact PLANET switch support team.

PLANET online FAQs: https://www.planet.com.tw/en/support/faq

Switch support team mail address: <a href="mailto:support@planet.com.tw">support@planet.com.tw</a>

IGS-4215-4P4T / IGS-4215-4P4T2S / IGS-4215-8P2T2S / IGS-4215-16P2T2S / IGS-4215-4UP4T2S / IGS-4215-8UP2T2S User's Manual:

https://www.planet.com.tw/en/support/downloads?&method=keyword&key word=igs-4215&view=3#list

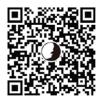

(Please select your switch model name from the Product Model drop-down menu)

Copyright © PLANET Technology Corp. 2024. Contents are subject to revision without prior notice. PLANET is a registered trademark of PLANET Technology Corp. All other trademarks belong to their respective owners.

- 27 - PLANET Technology Corp.2024©